# Outlook Tasks

# Customise the Task Views

# Outlook's Tasks Downfall

Outlook's Tasks feature is a great tool for creating reminders to perform tasks. Unfortunately it is often used incorrectly, or not to it's full potential.

The default Task setup will remind you of older tasks until they are completed, placing them in bold red at the top of the To-Do bar, ignoring possibly more important newer tasks.

Flagged emails are converted into To-Do items automatically.

The fact that Outlook keeps reminding you of old, not current, not important Tasks is probably the reason why many people abandon the Tasks feature all together, often reverting back to paper-based systems.

The problem with paper-based systems, is that you have to manually update them all the time, which takes effort, discipline and time. So they often end up as messy scribbles on sticky notes and random bits of paper.

# A New Tasks Solution

It's time to take a new look at how we mange / control tasks. Focus more on managing tasks that relate to the current work day, rather than all the tasks at once.

Task Control can be broken down into three urgency zones, C I N:

1. Critical

- 2. If Opportunity Arises or Target Now
- 3. Near Future

## **"Critical"**

Theses are tasks that have to be completed before the end of the current business day, or very near future for tasks that may require more than a day to complete, like writing a manual.

These tasks have the highest level of urgency and probably also cause you the most anxiety.

The "Critical" list needs to be reviewed often, perhaps once per hour.

## **"If Opportunity Arises"**

These are tasks that you are aware of, and know that you have to do them soon. These tasks are NOT due today. They are not "stay at work late" tasks, but rather "when you have an opportunity to do so" tasks.

They can receive your full attention only once the Critical tasks are completed, or if you have an opportunity to deal with them.

These tasks should only escalate to Critical tasks if they are due on the day, or very near future.

The "Opportunity" list needs to be reviewed at least once per day to see if any tasks have escalated to the "Critical" list.

Do not keep more than 20 tasks in this "Opportunity" list.

#### **Target Now Tasks**

Tasks within the "if Opportunity arises" period may escalate suddenly as tasks that you would *Like* to do, but are not urgently due. Getting them done now will help with client relations, make a boss happy or ease future task loads.

# **"Near Future"**

These tasks are beyond your current consideration. In-fact you hardly even think about them at all during the work day.

Plan to review this list only *once per week*. Decide on a day, perhaps every Monday.

# Prioritising Tasks

A task's default priority is set to Normal, however we can use the priority settings to arrange tasks into the three urgency zones as discussed earlier.

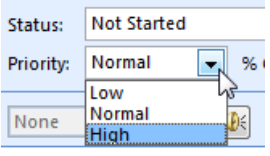

*Figure 3.14. Task Priority selection list*

The Priority feature is the single most useful feature with task management, and it is this feature that will help us with setting task priority as "Critical", "If Opportunity Arises" and "Near Future".

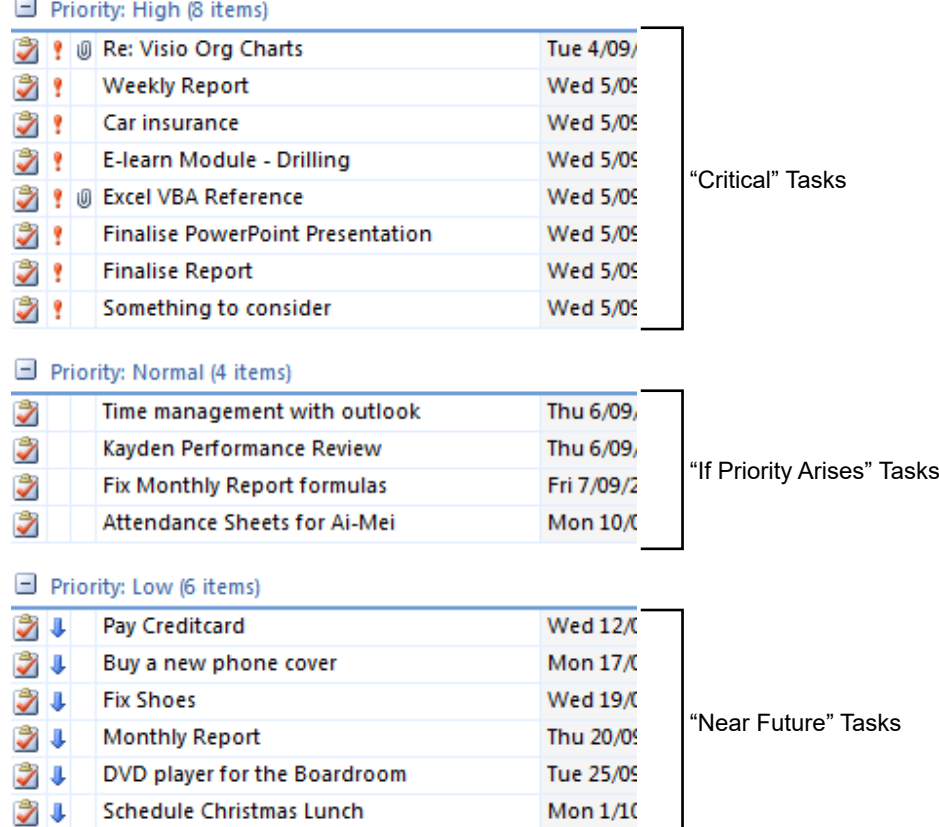

# Customise the Task view

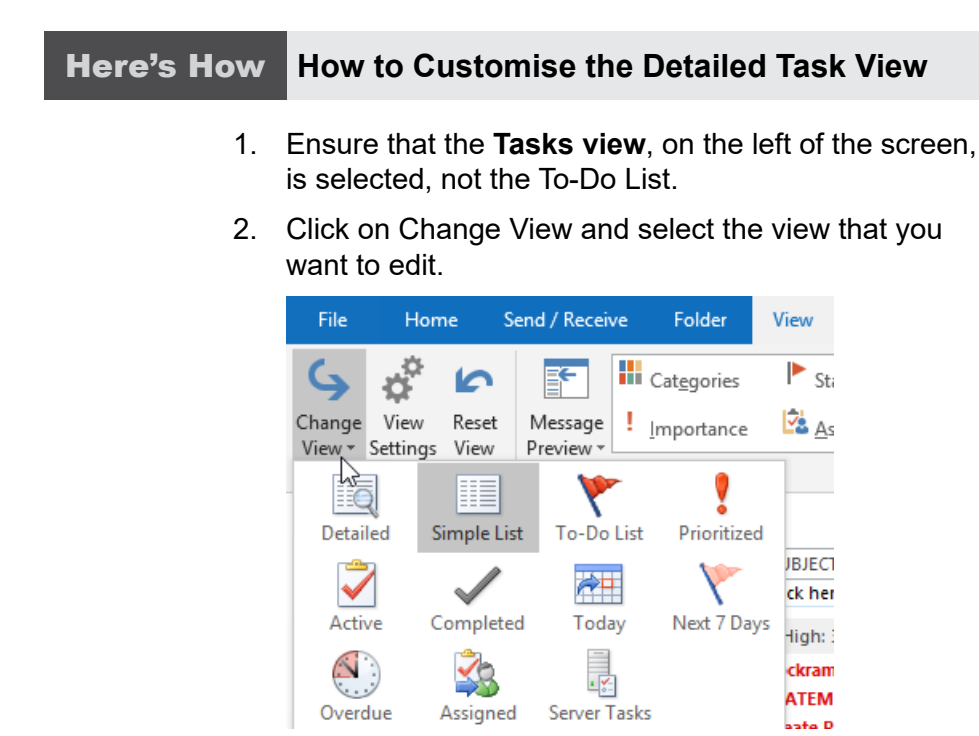

We normally edit the Simple List and the Completed views. You can then save the custom view with a new name and reset the Simple List view. It is just a good starting point to select one of the preset views first.

3. Select the View tab and click on **View Settings**.

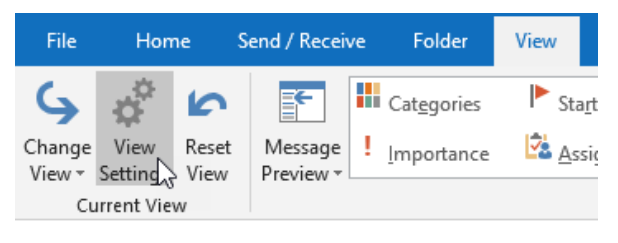

*Figure 3.16. View Settings*

The Advanced View Settings for the selected view will open.

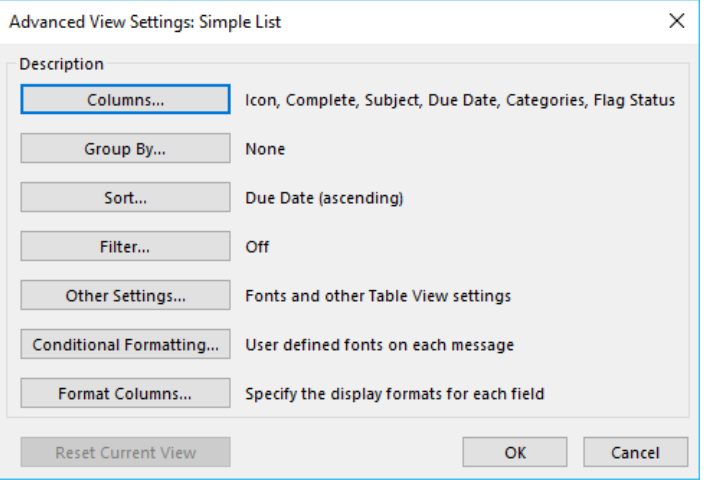

*Figure 3.17. Customise View: To-Do List*

## **Columns**

The Columns portion of the dialog box can be used to choose which columns of information to display in the Task View.

- 4. Click on **Columns**.
- 5. Select All Task fields from the second drop-down list. This helps down to narrow down the available columns to task related columns.

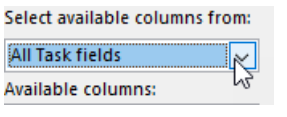

*Figure 3.18. All Task fields*

6. Add the fields/columns from the left that contains the most relevant information for you.

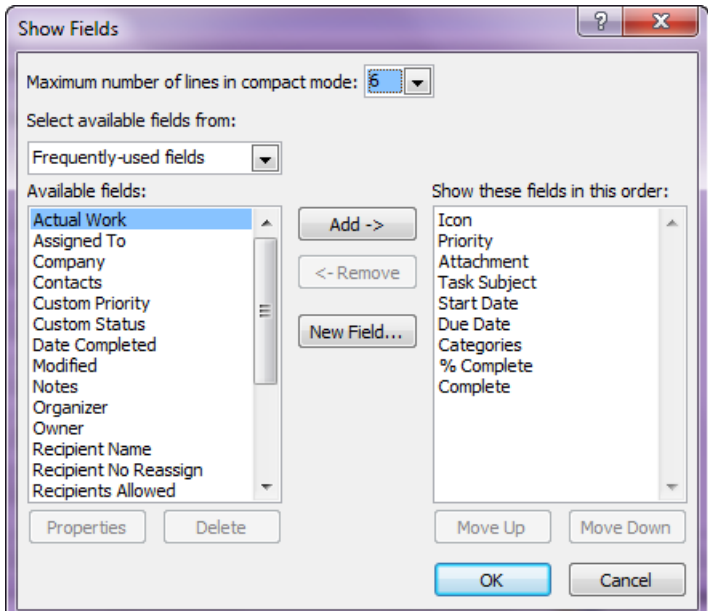

*Figure 3.19. Field Chooser*

7. Remove unwanted fields from the right-hand-side window.

Blank Page recommends the following fields for the Detailed view tasks list:

- a. Icon (Helps identify the type of Task.)
- b. Priority (You're going to Group by Priority.)
- c. Attachment
- d. Task Subject
- e. Start Date
- f. Due Date
- g. Complete (Adds a check box for easy marking as completed.)
- h. Additional fields like Categories % Complete, Requested By and Assigned To can also be added if required.
- 8. Rearrange the Fields by dragging them up and down into the order that you want them.
- 9. Click **OK** to be returned to the Customise View dialog box.

#### **Group By...**

The Group By settings can be used to group Tasks by a certain field, like Priority.

10. Click on **Group By**.

The Group By dialog box opens.

**11. Deselect** Automatically group according to arrangement.

#### 12. From the **Group items by** list select **Priority**, **Descending**.

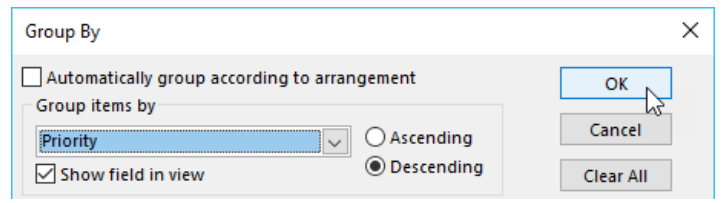

*Figure 3.20. Group By*

13. Click **OK** to be returned to the Customise View dialog box.

#### **Sort...**

Sort can be used specify the order in which to display the tasks in you list.

14. Click on **Sort**.

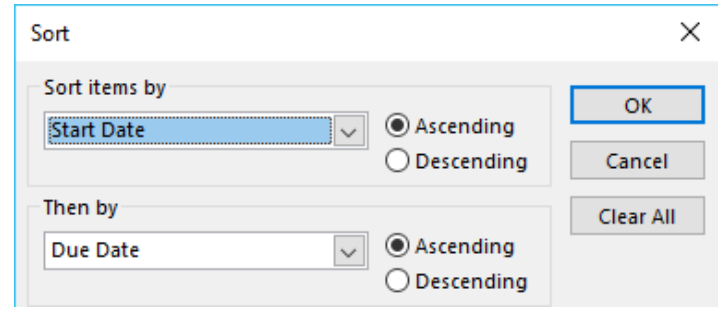

*Figure 3.21. Sort*

- 15. Select **Start Date** from Sort items by and select **Ascending**.
- 16. Select **Due Date** from Then by, also **Ascending**.
- 17. Click **OK**, to be returned to the Customise View dialog box.

#### **Filter...**

The Filter settings can be used to hide Completed tasks, irrelevant tasks or Flagged emails from the Task View.

- 18. Click on **Filter**.
- 19. Click on the **Advanced** tab

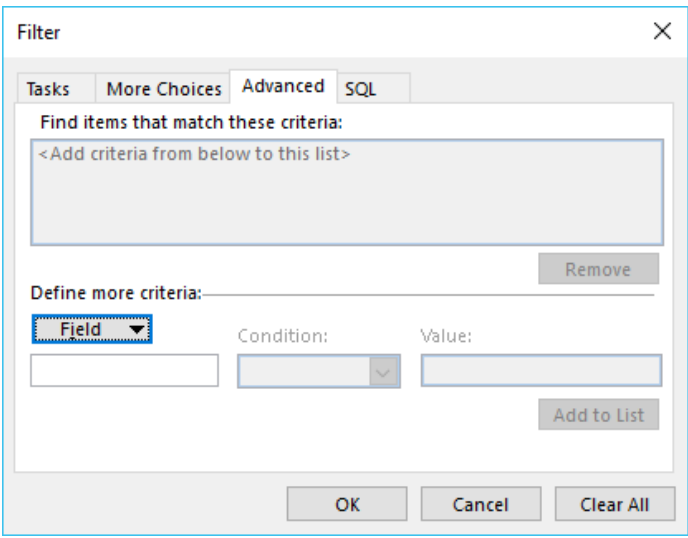

*Figure 3.22. Advanced Filters*

20. Depending on which Task View you're customising, the Filter list might be empty or have some existing filters.

#### **Filter out Flagged Emails**

- 21. Click the **Field** menu button, select **All Mail Fields**, click **Follow Up Flag**, under Condition select **is empty**.
- 22. Click **Add to List**.

#### **Filter out Completed Tasks from the View**

- 23. Click the **Field** menu button, select **All Task Fields**, click **Date Completed**, under Condition, select **does not exist**.
- 24. Click **Add to List**.
- 25. Click **OK** to be returned to the Customise View dialog box.

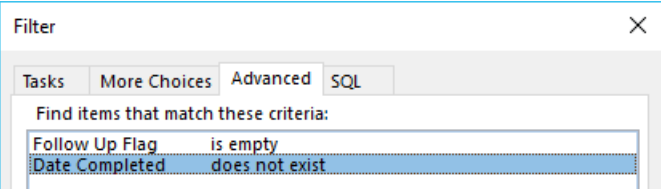

*Figure 3.23. Recommended Filters*

#### **Format Columns...**

The Format Columns feature can be used to modify the appearance of the values in each column, like the dates.

26. Click the Format Columns button.

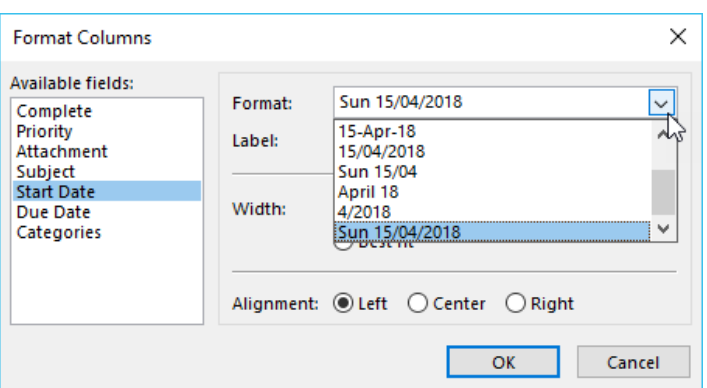

*Figure 3.24. Format Columns*

- 27. Select the Column Field on the right and choose the required formatting from the left section of the dialog box.
- 28. Click **OK** to be returned to the Customise View dialog box.

# **Save Custom View**

Once you've spent time creating a custom view you should save it so that you can reset your view back to how you want it if you happen to mess up the view settings in the future.

#### Here's How **How to Save a Custom View**

- 1. Select the **View** tab in the **Ribbon**.
- 2. Select **Change View**.
- 3. Select **Save Current View As a New View**.

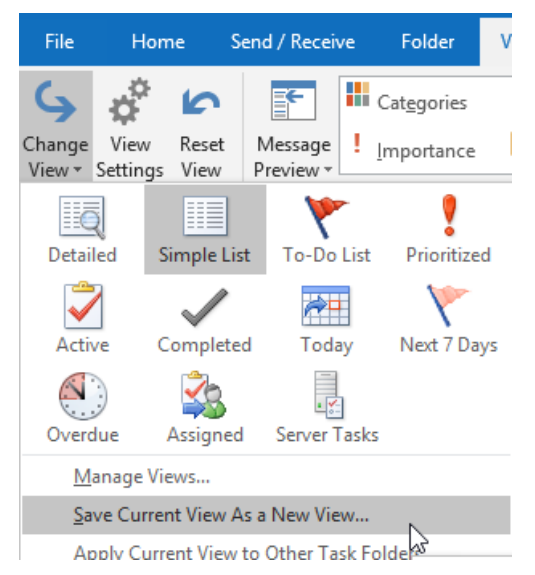

*Figure 3.25. Save Current View As a New View option*

4. Enter a Name for the new view.

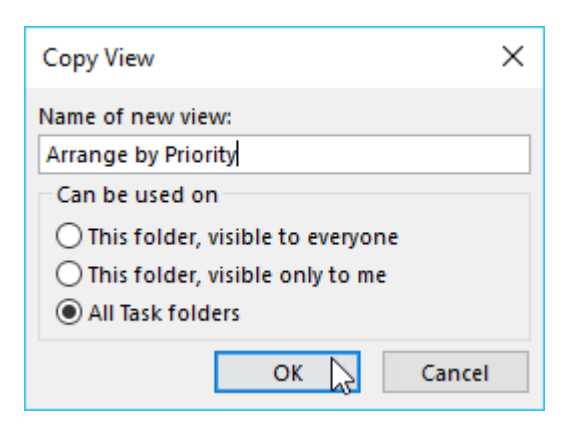

*Figure 3.26. New View*

5. Click OK.

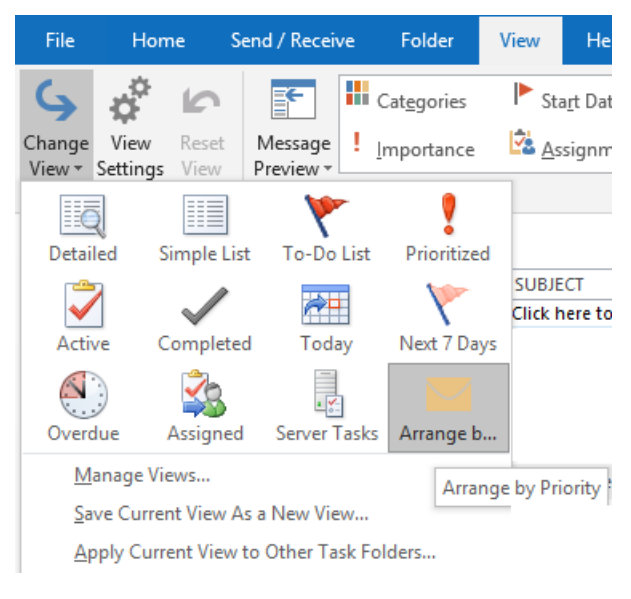

*Figure 3.27. Example New Task View*

# To-Do Bar Tasks

The To-Do Bar can display up to three different types of information; Calendar, People and Tasks. The Task portion of the To-Do Bar can also be customised to only display the Tasks you want.

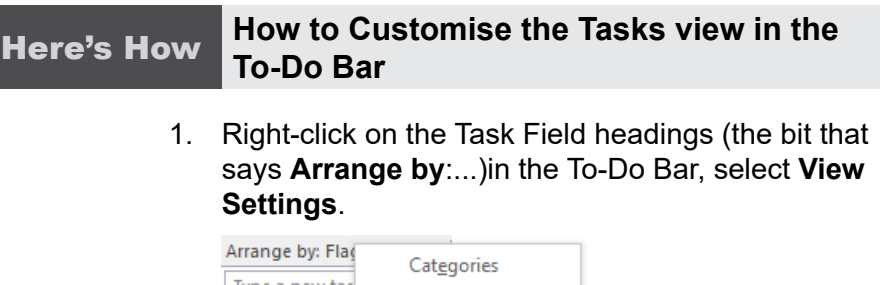

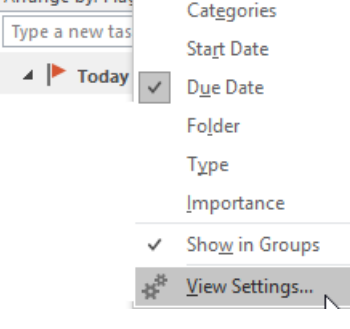

*Figure 3.28. How to Access View Settings*

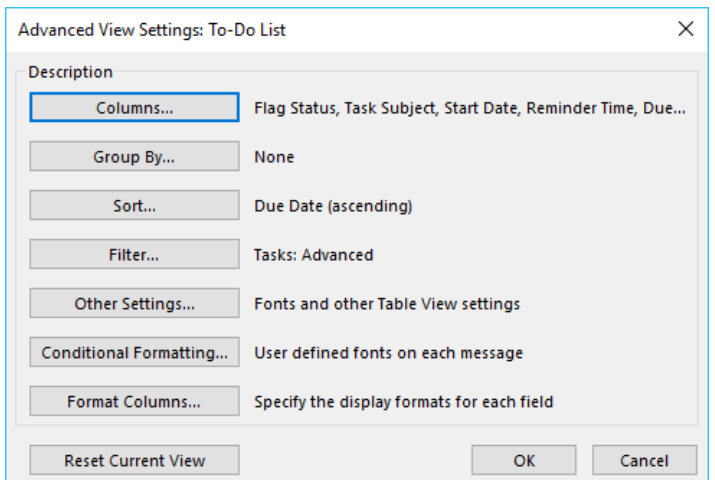

*Figure 3.29. Customise View: To-Do List*

## **Other Settings...**

The width of the To-Do bar is quite narrow, so Outlook does not display the field headings for the columns. We can use Other Settings to change this.

- 2. Click on **Other Settings**.
- 3. Deselect **Use compact layout in widths smaller then xx characters** under Other Options at the bottom of the dialog box.

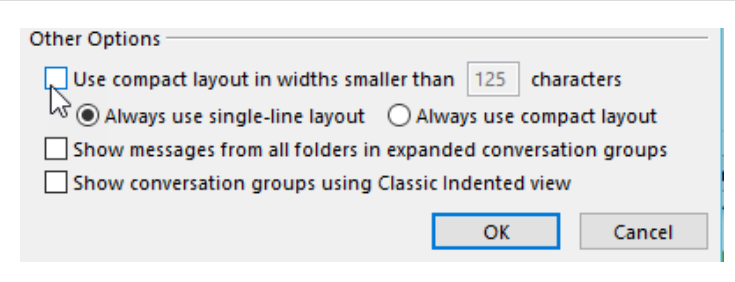

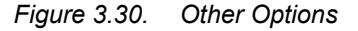

4. Click **OK**, to be returned to the Customise View dialog box.

#### **Columns**

5. Click on **Columns**.

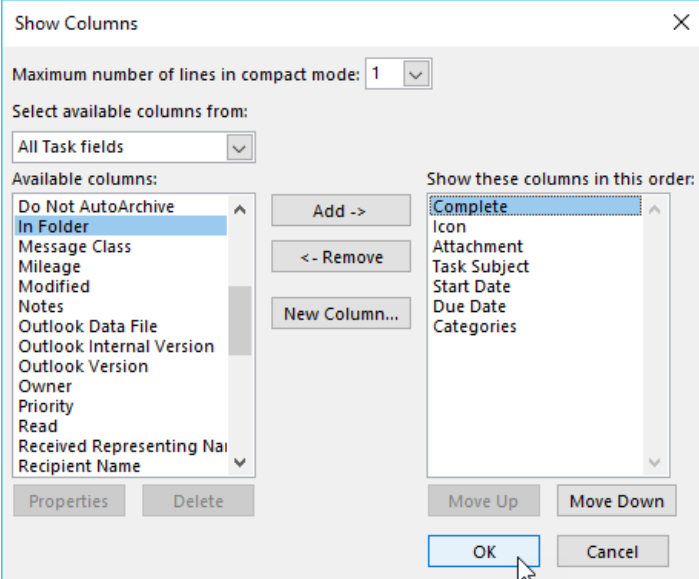

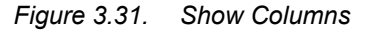

6. Select the required fields from the left list of available fields and add them to the right-hand-side window, or remove unwanted fields from the right-hand-side window. Due to the limited width in this view we won't add too many columns.

Blank Page recommends the following fields for the To-Do Bar tasks list:

- a. Complete
- b. Icon
- c. Attachment (Indicates if a Task has associated documentation attached)
- d. Task Subject
- e. Start Date
- f. Additional fields like Categories and % Complete can also be added if required.
- 7. Click **OK** to be returned to the Customise View dialog box.

# **Group By...**

#### 8. Click on **Group By**.

The Group By dialog box opens.

- **9. Deselect** Automatically group according to arrangement.
- 10. From the **Group items by** list select **None**.

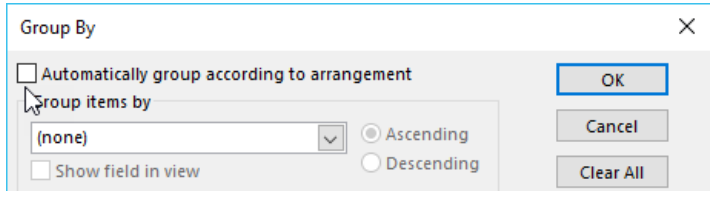

*Figure 3.32. Group By*

11. Click **OK** to be returned to the Customise View dialog box.

## **Sort...**

12. Click on **Sort**.

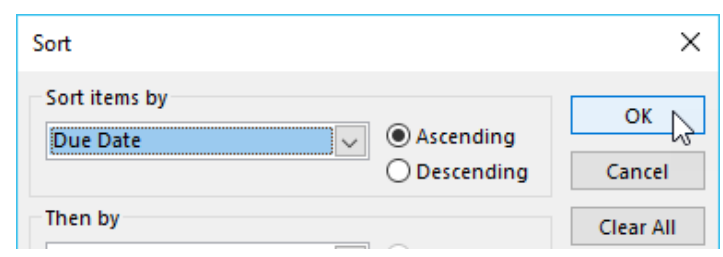

*Figure 3.33. Sort*

- 13. Select **Due Date** from Sort items by and select **Ascending**.
- 14. Click **OK**, to be returned to the Customise View dialog box.

## **Filter...**

The Filter settings can be used to hide irrelevant tasks. The aim is to view current Critical tasks for the day, and tasks in progress.

- 15. Click on **Filter**.
- 16. Click on the Advanced tab

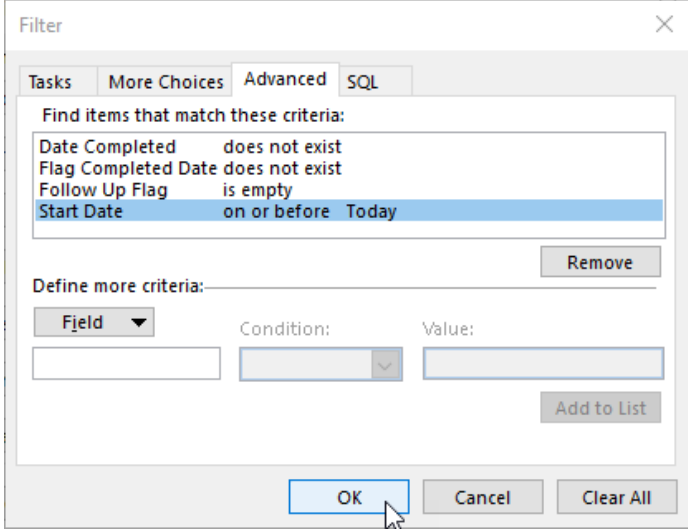

*Figure 3.34. Advanced Filters*

#### **Hide Flagged emails**

- 17. Click the **Field** menu button, select **All Mail Fields**, click **Follow Up Flag**, under Condition select **is empty**.
- 18. Click **Add to List**.

#### **Show only Tasks in Progress**

- 19. Click the **Field** menu button, select **All Task Fields**, click **Start Date**, under Condition select **on or before**, type in **Today** in the Value field.
- 20. Click **Add to List**.

#### **Hide Completed Tasks**

- 21. If the default Date Completed filter is not in the Filter list do the following:
- 22. Click the **Field** menu button, select **All Task Fields**, click **Date Completed**, under Condition, select **does not exist**.
- 23. Click **Add to List**.
- 24. Click **OK** to be returned to the Customise View dialog box.

#### **Format Columns...**

The Format Columns feature can be used to modify the appearance of the values in each column, like the dates. Due to the width limitation of the To-Do Bar, we can reduce the length of the dates.

25. Click the **Format Columns** button.

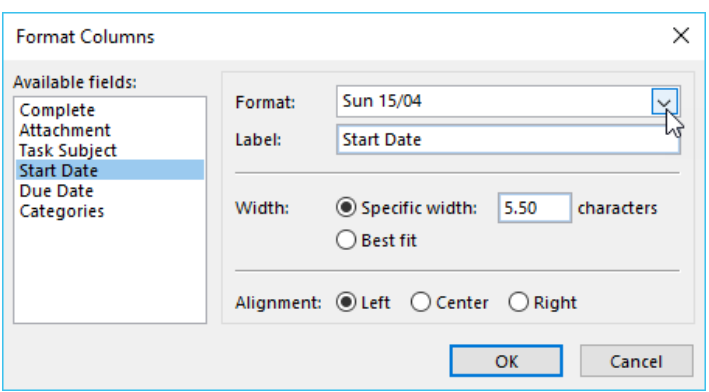

*Figure 3.35. Format Columns*

- 26. Select the Column Field on the right and choose the required formatting from the left section of the dialog box.
- 27. Click **OK** to be returned to the Customise View dialog box.
- 28. You may need to adjust the widths of the To-Do Bar and the Task columns to present the information a bit better.

| ŧØ | TASK SUBJECT   START DATE   DUE DATE   C |           |  |
|----|------------------------------------------|-----------|--|
|    | Click here to a                          |           |  |
|    | STATEMENT OF Fri 6/10                    | Fri 6/10  |  |
|    | Order 10 Proje Tue 10/10                 | Thu 12/10 |  |
|    | Create PowerP Mon 9/10                   | Fri 13/10 |  |
|    | Past Outlook t Mon 9/10                  | Mon 16/10 |  |
|    | Create Pre-Co Mon 16/10 Fri 20/10        |           |  |

*Figure 3.36. Example Task View in the To-Do Bar*